# **Uplifter Registration**

To register your athlete into any of our Preschool or Recreational Programs, you will need to create an Uplifter account. Please see below a step-by-step guide to the 2020-2021 Registration process:

1. Create a Member Account:

Once Uplifter goes live, click on the link to access the website portal. This will take you to a sign up form to create a member account.

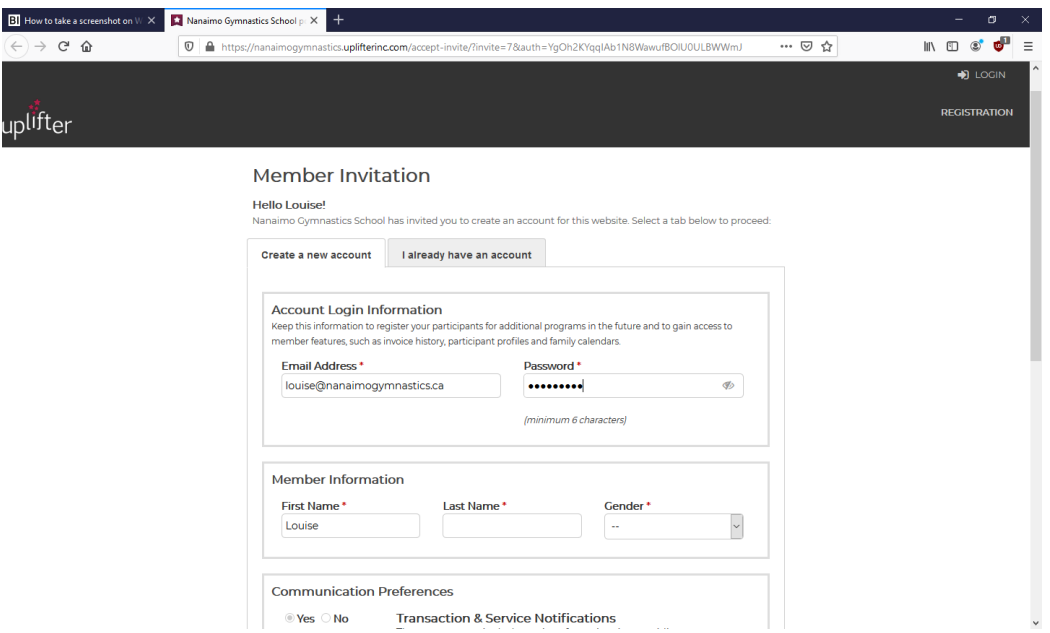

Choose an email address where you will receive communications and choose a password. First and Last Names are the parent names associated to the email address (you will create athlete accounts afterwards). Make sure you select all communications to keep up to date with class information! Please note that you may not opt out of the first communication regarding transactions. Once done, Click "Create Account".

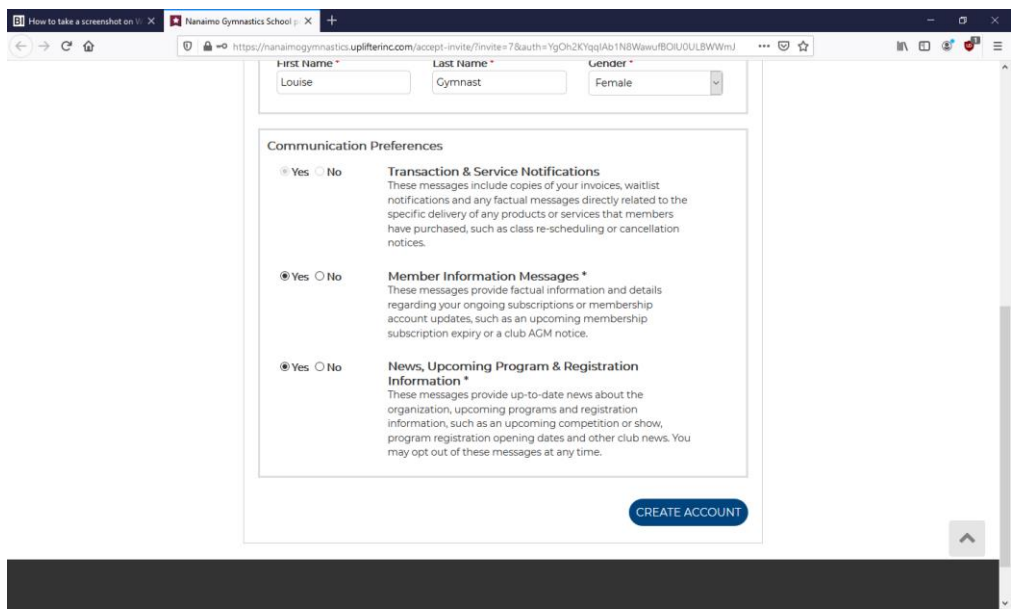

### 2. Your Profile:

Entering into your profile will look like this:

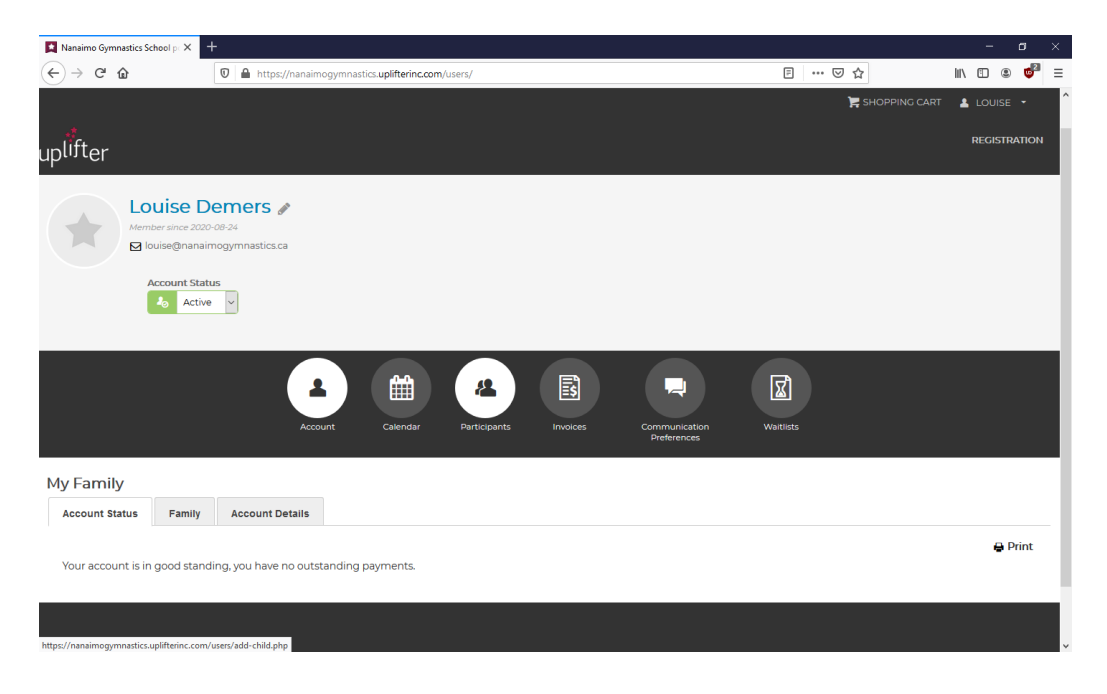

#### 3. Add Participants:

Click on the "Participants" icon in order to add children to your profile. You need to do this before you register for classes.

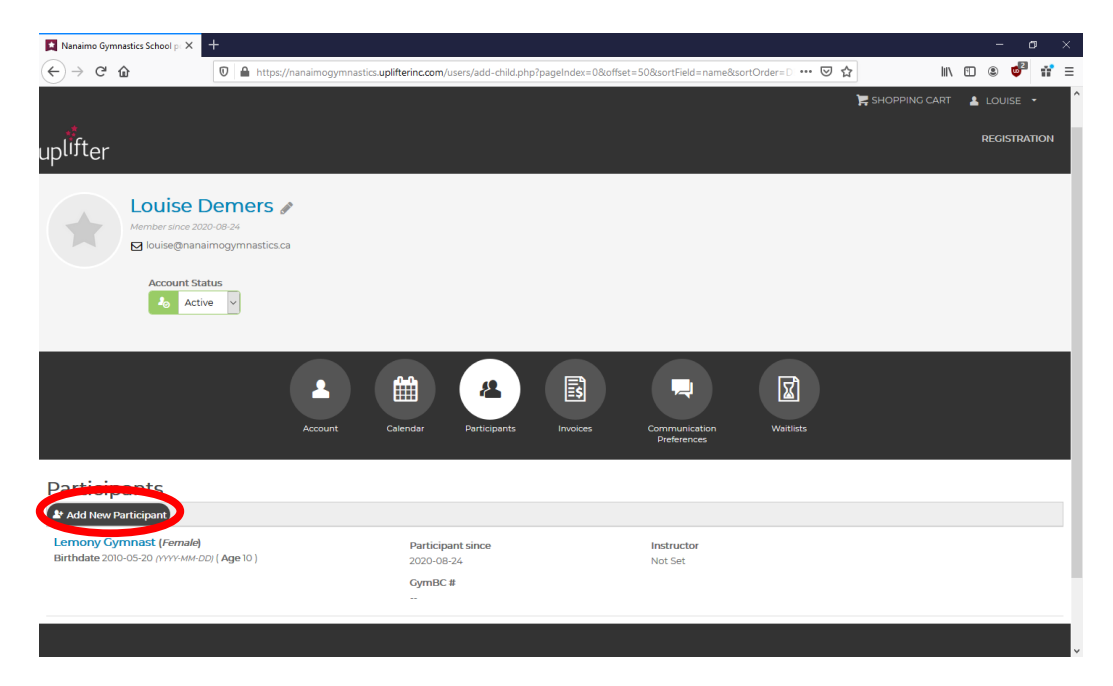

Fill out all required fields (First Name, Last Name, Gender, Birthdate). A GymBC # will be assigned to you – no need to complete this field. Click "Add Participant".

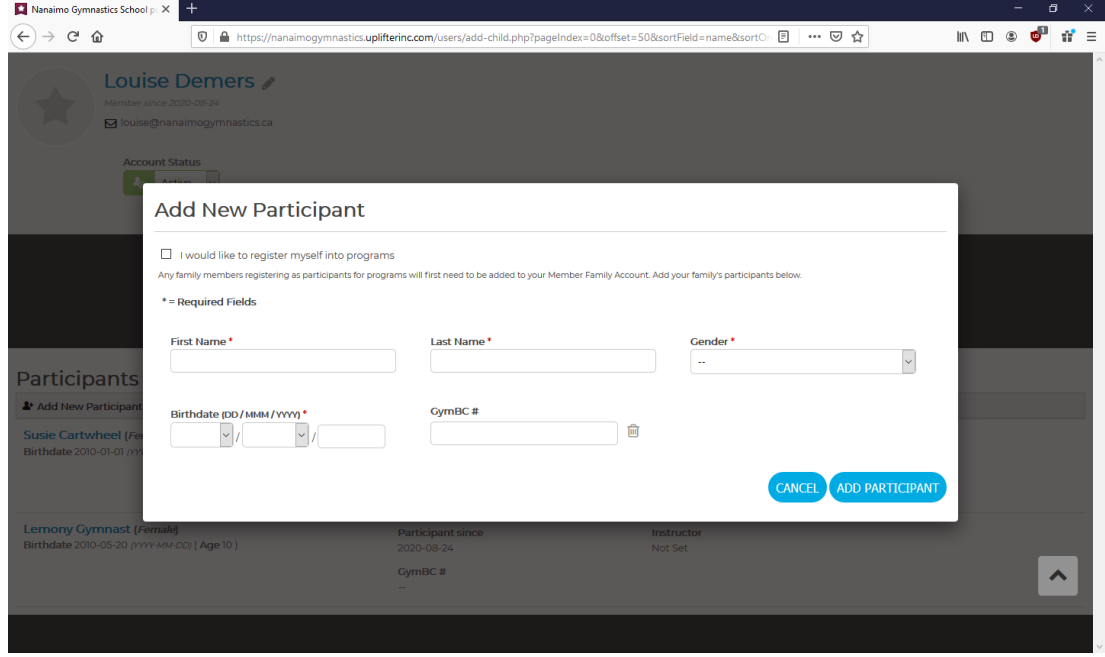

Once you've added all the children you wish to register for programs, they will show up in your under Participants.

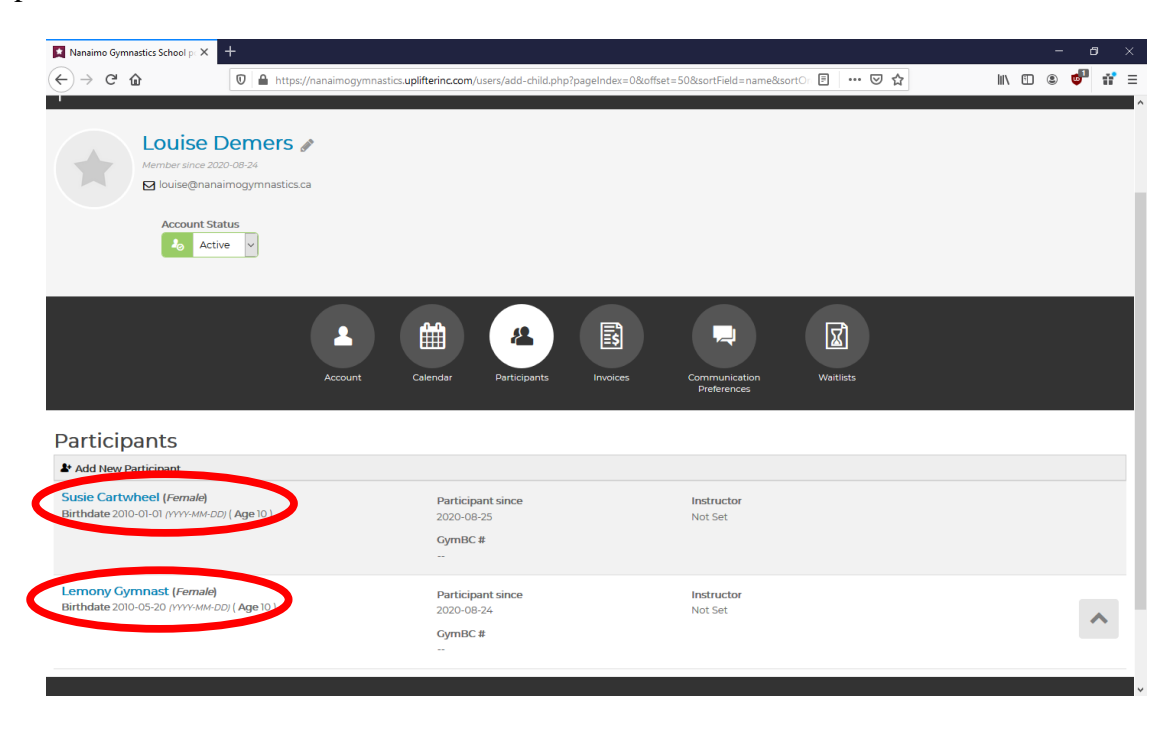

#### 4. Class Registration:

Nanaimo Gymnastics School pc X  $\begin{array}{ccccccccc} \text{IN} & \text{I\hspace{-.1em}I} & \text{I\hspace{-.1em}I} & \text{I\hspace{-.1em}I} & \text{I\hspace{-.1em}I} & \text{I\hspace{-.1em}I} & \text{I\hspace{-.1em}I} & \text{I\hspace{-.1em}I} & \text{I\hspace{-.1em}I} & \text{I\hspace{-.1em}I} & \text{I\hspace{-.1em}I} & \text{I\hspace{-.1em}I} & \text{I\hspace{-.1em}I} & \text{I\hspace{-.1em}I} & \text{I\hspace{-.1$  $\left(\leftarrow\right) \rightarrow$  e  $\omega$ **0 4 https://nanaimogymnastics.uplifterinc.com/**users/add-child.php?pageIndex=0&offset=50&sortField=name&sortOr 图 ••• **⊙ ☆** SHOPPING CART  $\triangle$  LOUISE **REC** uplifter Louise Demers ouise@nanaimogymnastics.ca **Account Status**  $\begin{array}{|c|c|c|}\hline \textbf{2}_{\odot} & \text{Active} & \vee \end{array}$ 团  $\blacktriangle$  $\boldsymbol{\mathcal{P}}$ 圖 ▦ 貝 .<br>Waitlists Participants Add New Participant Susie Cartwheel (Female)<br>Birthdate 2010-01-01 (YYYY-MM-DD) (Age 10) Participant since Instructor 2020-08-25 Not Set GymBC# Lemony Gymnast (Female) Participant since<br>2020-08-24 **Instructor**<br>Not Set https:/

You are now ready to register for classes! Click on registration in the upper right corner:

You will be taken to this screen listing classes available for registration. On the left, you can select specific criteria to narrow your registration search (preschool, recreational, ages, level...).

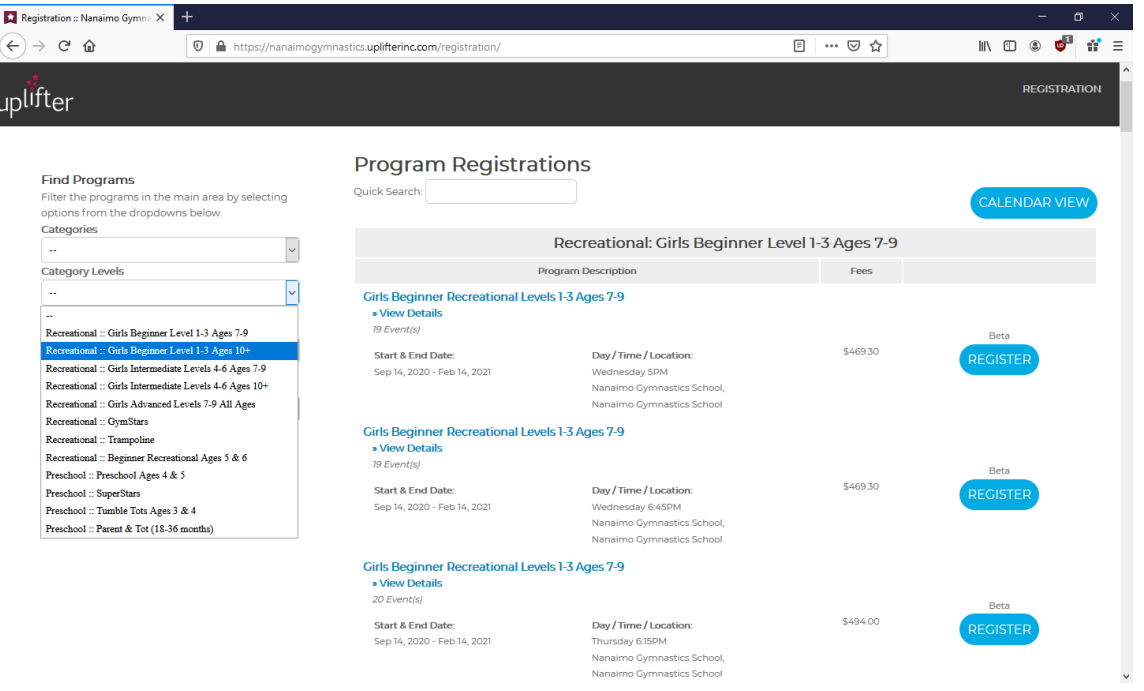

If you have more than one child under participants, you will be asked to pick the participant. Use the dropdown menu to select the participant name and then click "Add".

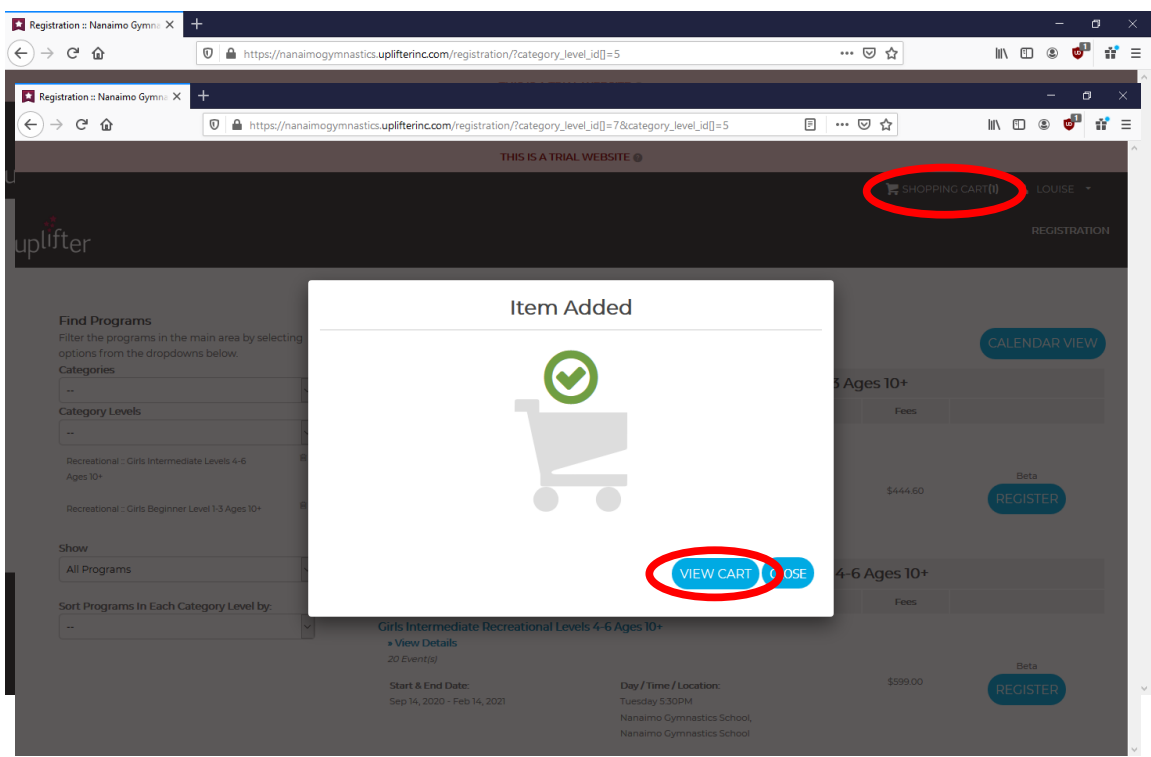

## 5. Finalizing Payment:

If you are done, click on "View Cart". This can also be selected from the top right corner (Shopping Cart).

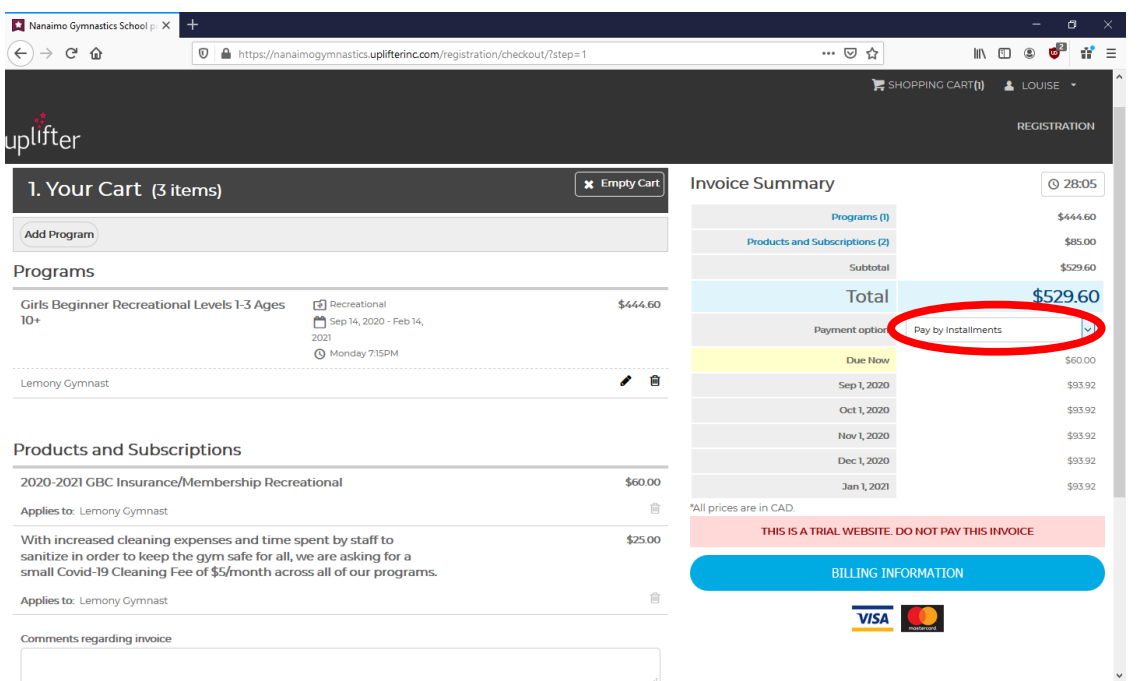

Once in your cart, you will have 30 minutes to process your payment. You may choose to pay in full, or by monthly installments. Click Billing Information and enter all necessary fields. Click "Create Address".

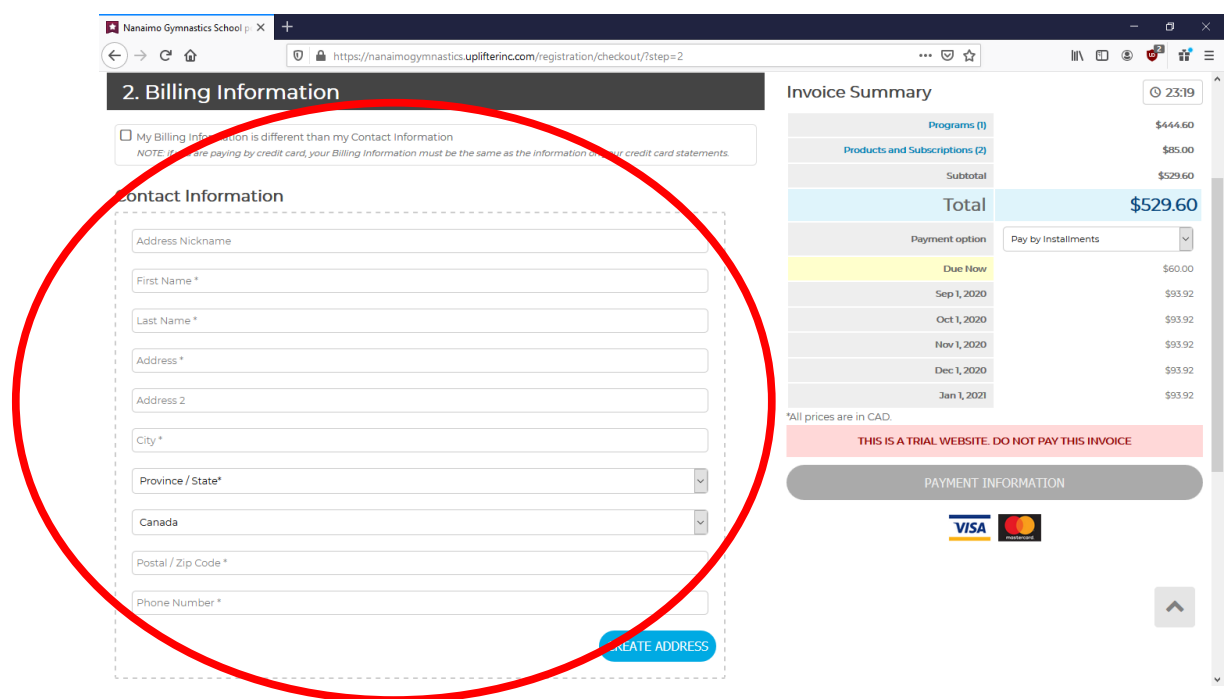

You will then need to review policies and agree to them prior to moving forward. There are forms that are required in this process. Please review each one and read them carefully. Once complete, click on "Payment Information".

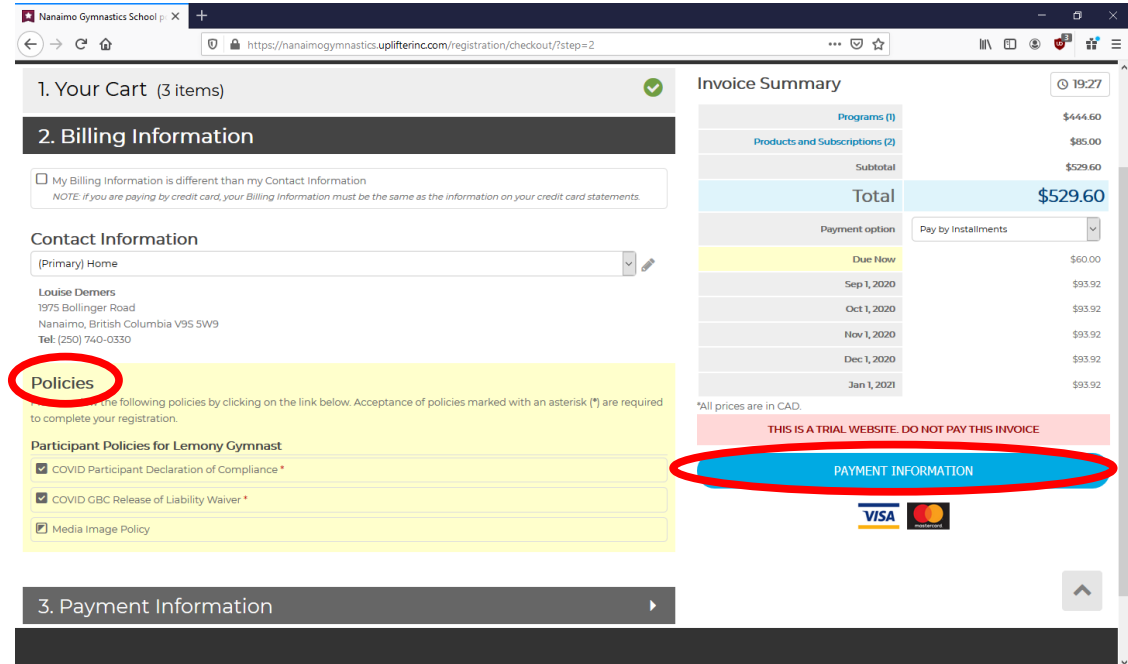

Three options of payments are available to you. Credit card payments can be done immediately through Uplifter. Cash and cheque payments need to be dropped to the office within 3 business days or your participant will be removed from the selected class.

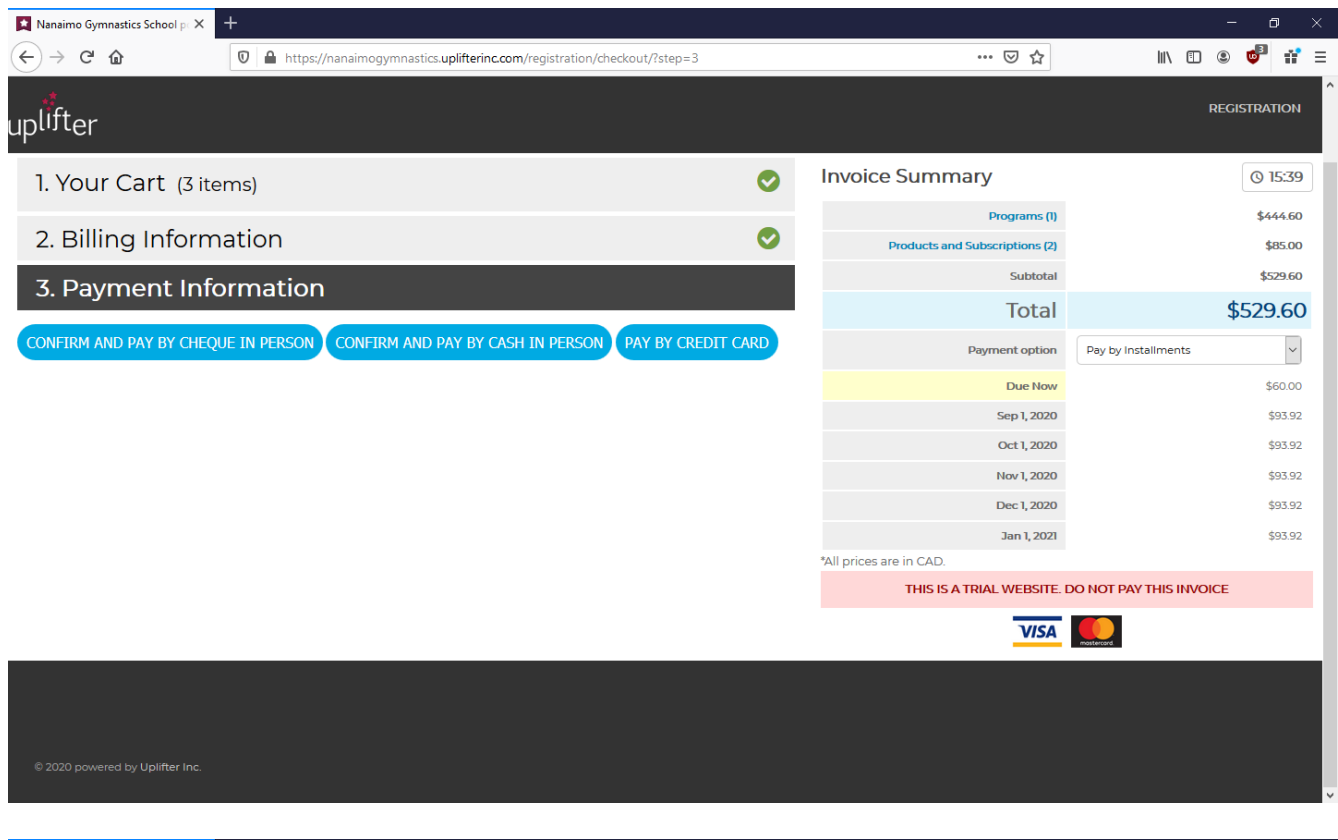

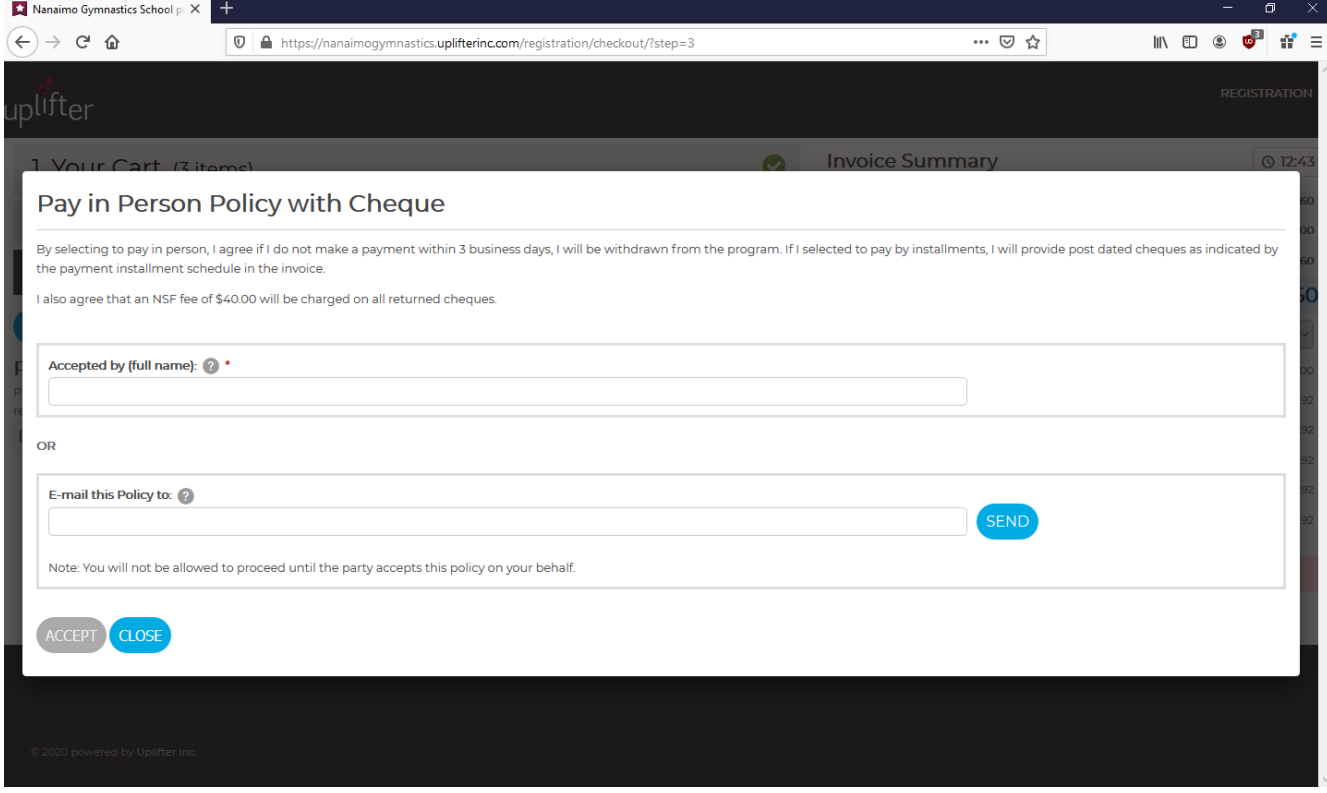